The power to move

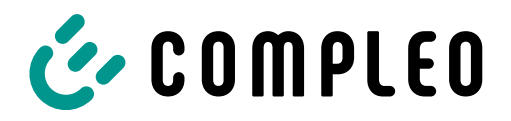

## Quickguide eBOX Onboard Lastmanagement

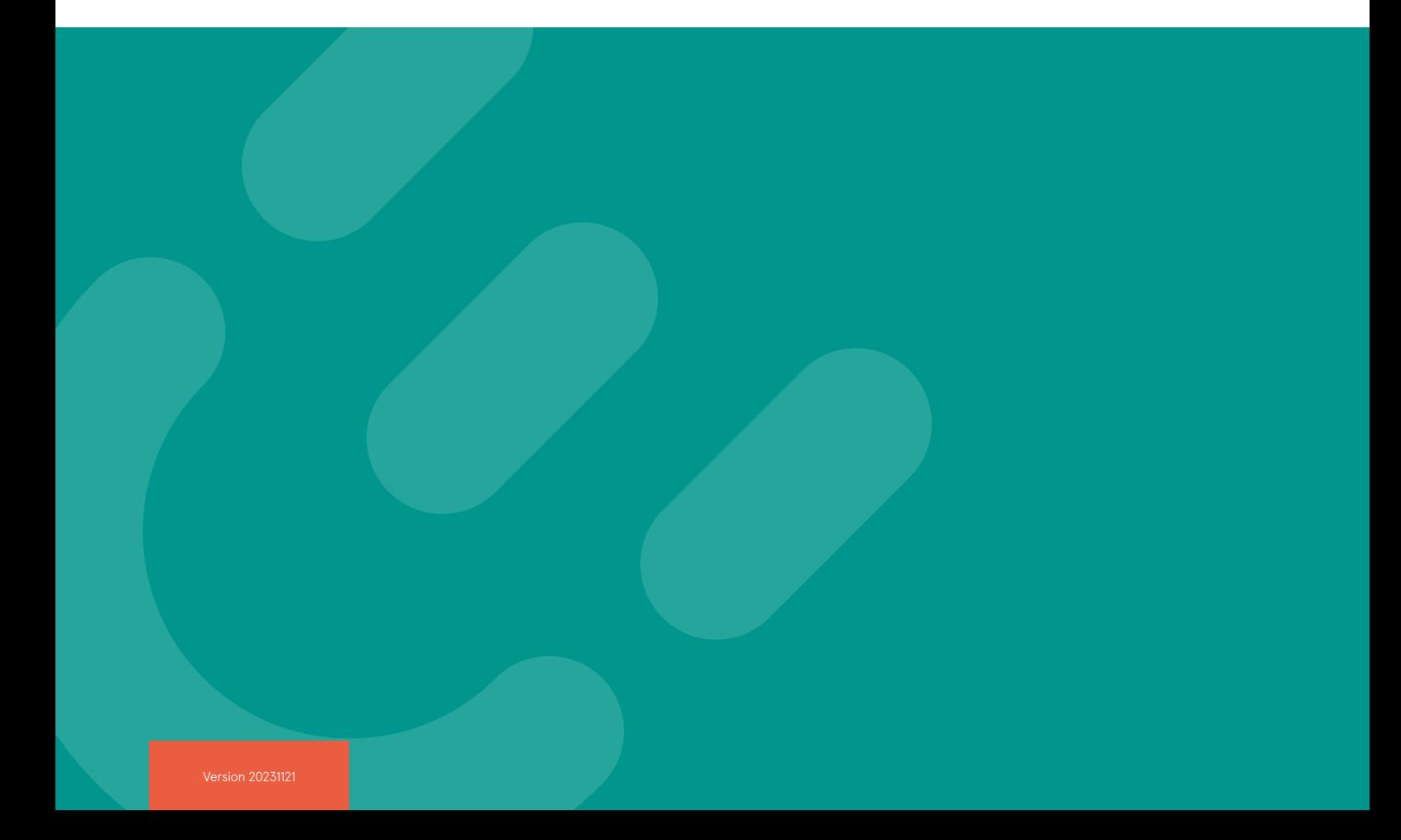

# The power<br>to move

# Cecompleo

### Inhalt

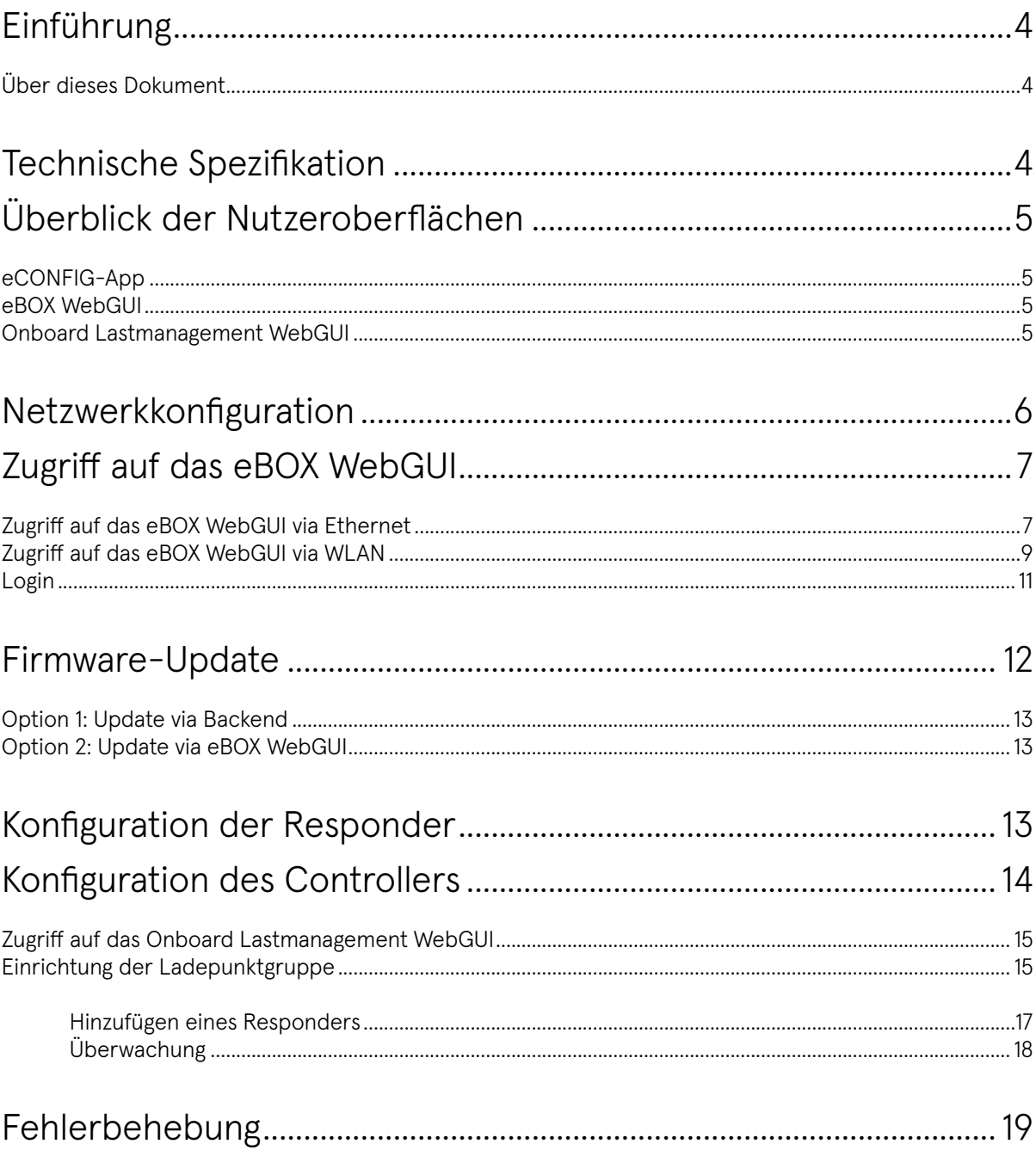

#### <span id="page-3-0"></span>Einführung

An vielen Standorten ist es nicht möglich, den erhöhten Energiebedarf von Elektrofahrzeugen zu bedienen. Um Kosten für den Netzausbau zu vermeiden, Stromausfälle zu verhindern und eine effiziente Energieverteilung zwischen den Elektrofahrzeugen zu gewährleisten, ist die Compleo eBOX mit einem Onboard-Lastmanagement ausgestattet. Mit dem Onboard-Lastmanagement bietet die eBOX eine Lösung, die ohne zusätzliche Industriecomputer und in Anwendungsfällen, in denen die Leistungsgrenze bekannt ist, funktioniert.

Wesentliche Merkmale:

- Verteilung der Leistung innerhalb einer Gruppe von eBOXen, die den Bedarf jedes Fahrzeugs berücksichtigt
- Verteilalgorithmen "First come, First Served", "Equal Distribution" und "Smart Distribution"
- Berechneter oder statischer Fallback, falls ein Responder seine Verbindung zum Controller verliert
- Vollständige Kontrolle über das Dashboard mit Event Log, das die Überprüfung des Einrichtungserfolgs und die Definition von Maßnahmen zur Verbesserung instabiler Verbindungen ermöglicht

#### **Über dieses Dokument**

Dieses Dokument führt Sie durch den Prozess der Einrichtung des Onboard-Lastmanagements der eBOXen. Es ist eines von vielen Dokumenten, die sich mit verschiedenen Aspekten des Betriebs von eBOXen befassen. Weitere Dokumente finden Sie im Document Center.

#### Technische Spezifikation

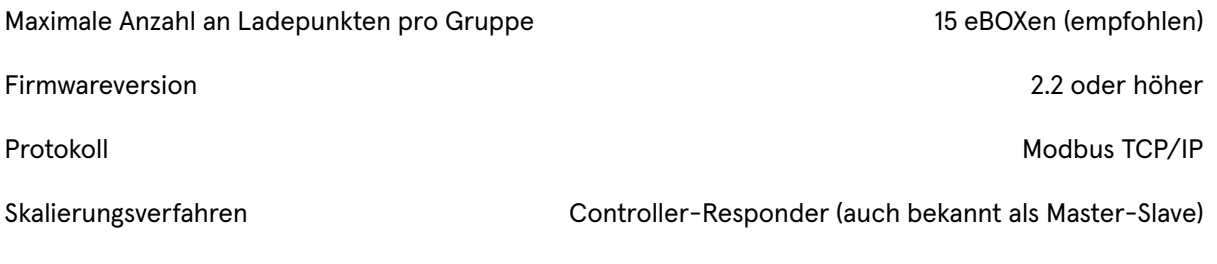

#### <span id="page-4-0"></span>Überblick der Nutzeroberflächen

Für die Konfiguration des Lastmanagements müssen Sie verschiedene grafische Nutzeroberflächen (GUIs) verwenden, die eCONFIG-App, das eBOX WebGUI und das Onboard-Lastmanagement WebGUI.

#### **eCONFIG-App**

Für die Ersteinrichtung der eBOX, einschließlich elektrischer Einstellungen und Backend-Zugangsdaten, empfehlen wir die Verwendung der eCONFIG-App. Bitte beachten Sie das eCONFIG-Handbuch, das Sie in unserem Document Centerr finden.

 $\blacktriangle$ 

Für den Fall, dass Sie keine Verbindung zu den WebGUIs über die IP-Adresse mehr herstellen können, kann die eCONFIG-App als Fallback dienen, in der Sie einen Werksreset durchführen können.

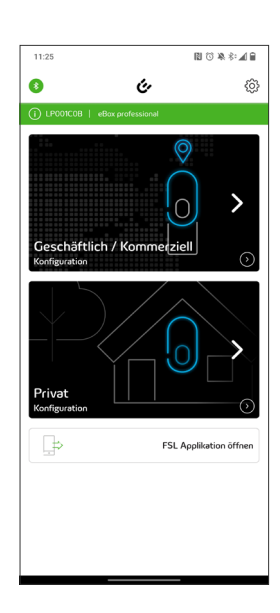

#### **eBOX WebGUI**

Hauptsächlich für Servicezwecke, aber auch zwingend erforderlich für Lastmanagement-Einstellungen, ermöglicht das eBOX WebGUI die Konfiguration der betriebsrelevanten Parameter, jeweils für eine eBOX.

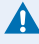

Wenn Sie mit der eBOX vertraut sind, können Sie die individuelle Konfiguration jeder eBOX in der WebGUI vornehmen und die eCONFIG-App nur als Ausweichlösung verwenden.

#### **Onboard Lastmanagement WebGUI**

Das Onboard-Lastmanagement-WebGUI läuft nur auf dem Controller der jeweiligen Ladepunktgruppe und dient der Einrichtung und Überwachung dieser. Es ist zugänglich, sobald Sie es im eBOX WebGUI aktivieren.

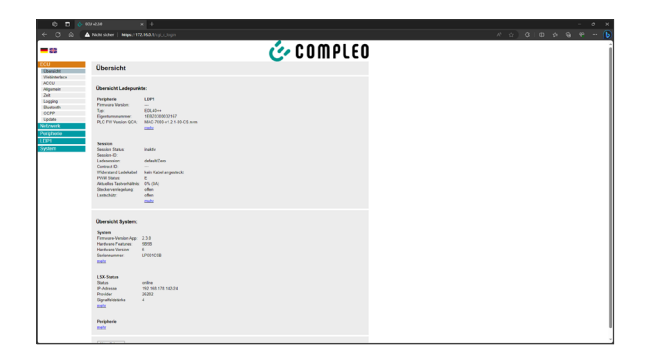

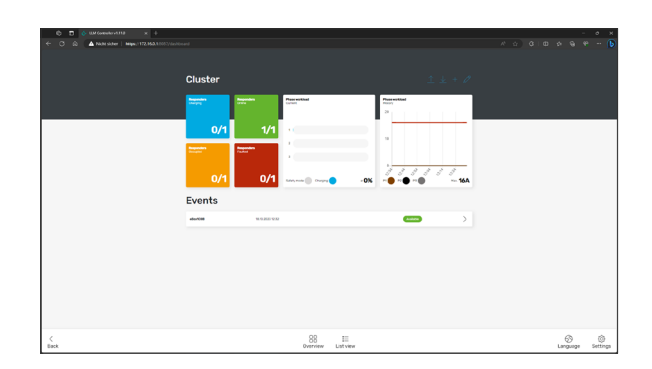

#### <span id="page-5-0"></span>Netzwerkkonfiguration

Alle eBOXen einer Ladepunktgruppe müssen sich im selben lokalen Netzwerk befinden. Die eBOXen können über LAN oder WLAN kommunizieren. Um die Kommunikation zwischen eBOXen zu ermöglichen, müssen Sie jeder eBOX eine lokal eindeutige statische IPv4-Adresse zuweisen. Siehe Beispiele in den folgenden Diagrammen. Um IP-Adressen zu konfigurieren, müssen Sie sich mit jeder eBOX verbinden. Der Zugang zum WebGUI wird im nächsten Abschnitt beschrieben.

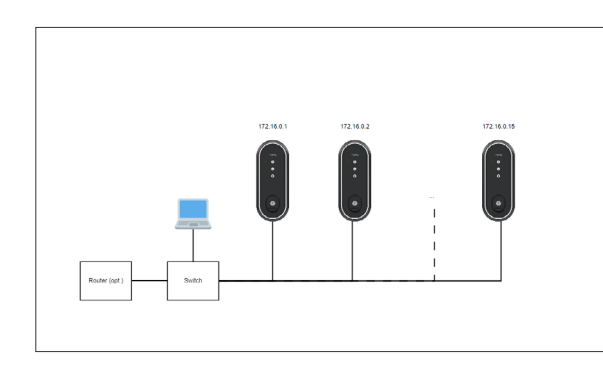

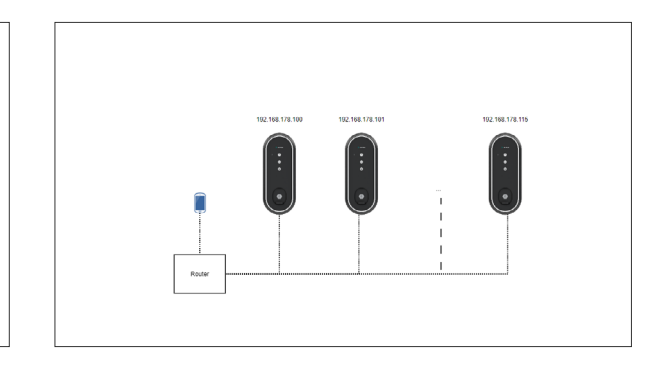

Die folgende Tabelle zeigt die Vor- und Nachteile einer kabelgebundenen und einer kabellosen Einrichtung, um Ihnen die Entscheidung für eine bestimmte Einrichtung zu erleichtern.

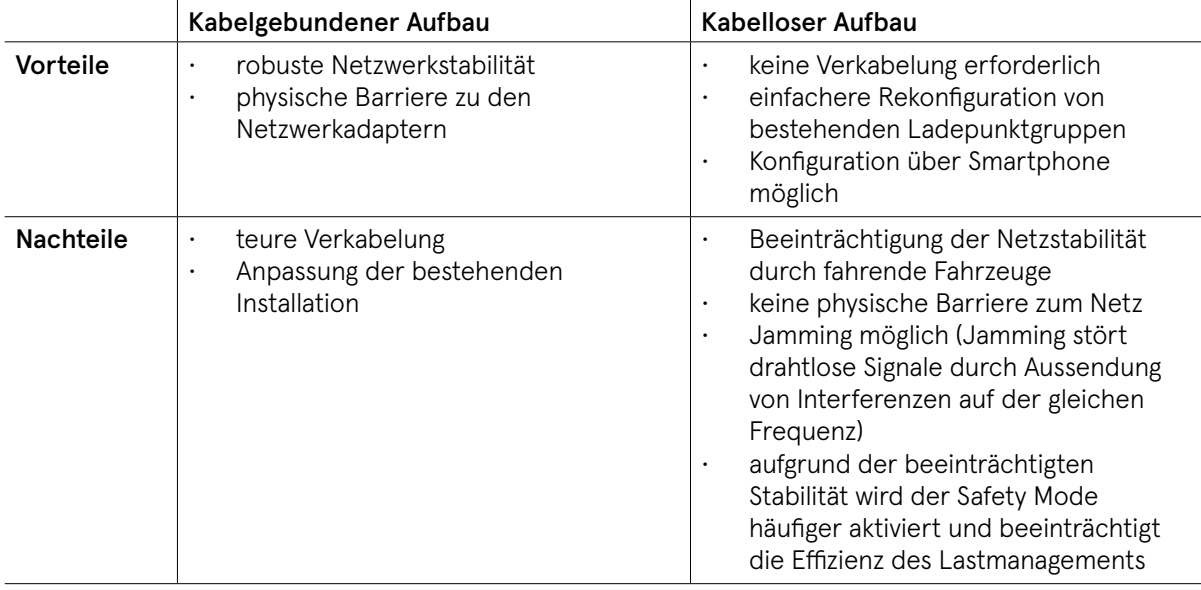

#### <span id="page-6-0"></span>Zugriff auf das eBOX WebGUI

#### Voraussetzungen:

- Korrekt montierte und verdrahtete eBOX
- Laptop mit Rechten zum Ändern der IPv4-Adresse
- LAN-Kabel und/oder ggf. Zugang zum vorhandenen LAN/WLAN (für die Nutzung des vorhandenen LAN/WLAN muss die eBOX zuvor über die eCONFIG-App oder WebGUI konfiguriert worden sein)
- PUK der eBOX (der PUK befindet sich auf der Rückseite der eBOX-Bedienungsanleitung)

#### $\blacktriangle$

Im Zusammenhang mit dem eBOX WebGUI werden im Folgenden nur die obligatorischen Schritte zur Konfiguration des Onboard-Lastmanagements beschrieben. Detailliertere Informationen entnehmen Sie bitte dem QuickGuide WebConfig im Document Center.

Schließen Sie Ihren Laptop über Ethernet oder WLAN an die eBOX an. Anweisungen für den Zugriff über Ethernet finden Sie im folgenden Abschnitt "Zugriff auf das eBOX WebGUI via Ethernet". Wenn Sie WLAN verwenden, springen Sie bitte zum Abschnitt "Zugriff auf das eBOX WebGUI via WLAN".

#### **Zugriff auf das eBOX WebGUI via Ethernet**

1. In der Windows-Suche "Netzwerkverbindungen anzeigen" suchen und öffnen.

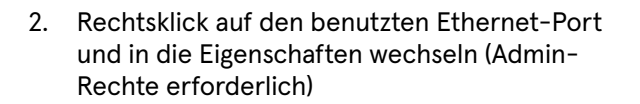

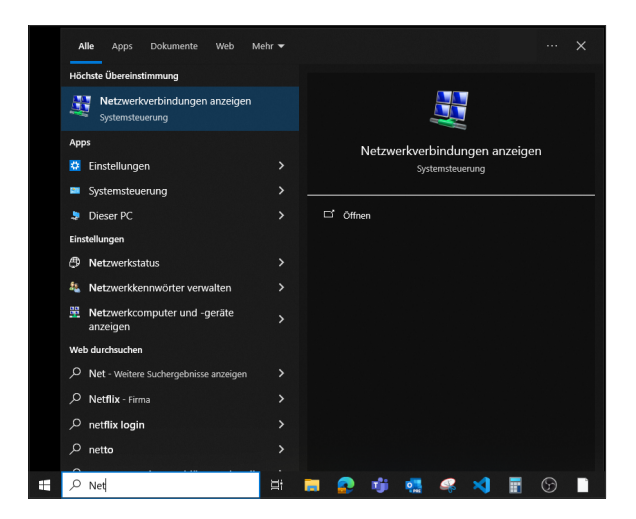

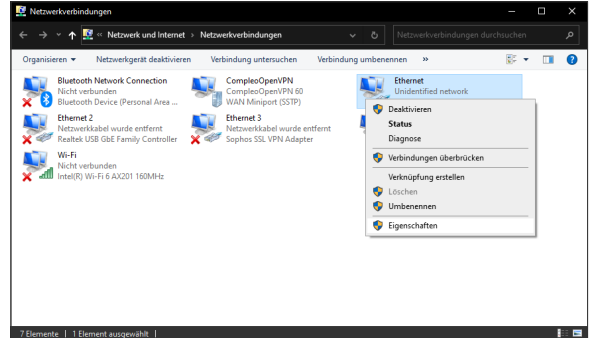

3. Doppelklick auf "Internet Protocol Version 4 (TCP/IPv4)".

4. Weisen Sie eine IP-Adresse im Adressbereich 172.16.0.x zu, wie auf dem Screenshot gezeigt.

Alles außer .1 ist OK, da die Ladestation diese Adresse hat. Wir empfehlen 172.16.0.99. Geben Sie auch die Subnetzmaske 255.255.255.0 ein.

Klicken Sie dann in beiden zuvor geöffneten Fenstern auf "OK".

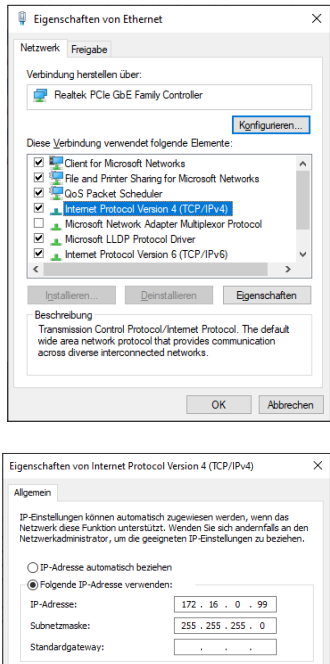

 $\overline{\mathbf{x}}$ 

- .<br>• Folgende DNS-Serveradre Bevorzugter DNS-Server: ativer DNS-Server: **Contabingen haim Be**  $\overline{\phantom{a}}$  OK Abbre
- 5. Öffnen Sie einen gängigen Browser und geben Sie https://172.16.0.1/ ein, dann springen Sie zum Abschnitt "Login".

#### $\blacktriangle$

Wenn Sie einen Switch verwenden, um mehrere Ladestationen bequem einzurichten, achten Sie darauf, dass immer nur genau eine Ladestation mit der oben genannten Adresse daran angeschlossen oder mit Strom versorgt wird. Andernfalls kommt es zu IP-Adressenkonflikten. Sobald Sie den Ladestationen individuelle IP-Adressen zugewiesen haben, können Sie auf das WebGUI verschiedener eBOXen gleichzeitig in verschiedenen Tabs zugreifen.

#### <span id="page-8-0"></span>**Zugriff auf das eBOX WebGUI via WLAN**

Verwenden Sie die eCONFIG-App, um eine Verbindung zu einem WLAN herzustellen. Weitere Einzelheiten entnehmen Sie bitte dem eCONFIG-Handbuch, das Sie in unserem Document Center finden. Während des Konfigurationsablauf

1. Wählen Sie WLAN als Netzwerkverbindungstyp.

2. WLAN auswählen.

3. DHCP wählen und Passwort eingeben.

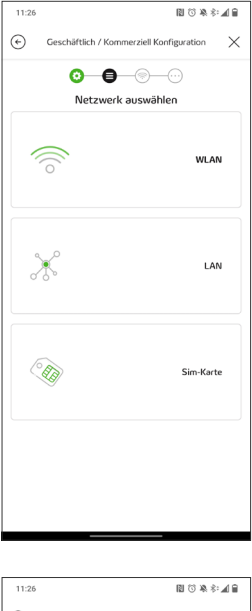

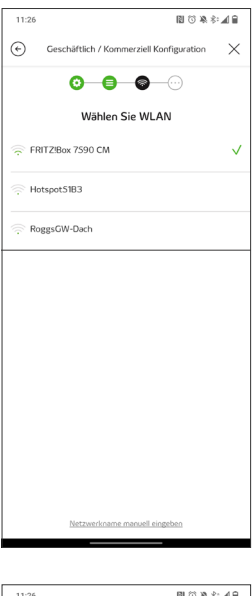

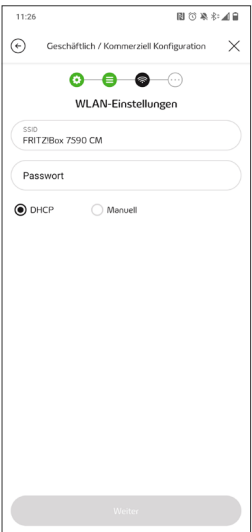

4. Verbindungserfolg prüfen.

5. Backend-Zugangsdaten eingeben und weitergehen (optional) oder den Prozess beenden.

#### $\blacktriangle$

Falls Sie möchten, dass das Onboard-Lademanagement und die Backend-Verbindung über verschiedene Schnittstellen laufen, z.B. Onboard-Lademanagement über WLAN und Backend-Verbindung über SIM-Karte, können Sie die Schnittstelle für die Backend-Verbindung später im eBOX WebGUI anpassen, ohne die WLAN-Verbindung zu beeinflussen.

6. Loggen Sie sich in die Benutzeroberfläche Ihres Routers ein und gehen Sie zur Liste der WLAN-Geräte. Das Beispiel auf der rechten Seite zeigt die Liste der WLAN-Geräte in einem gewöhnlichen Router.

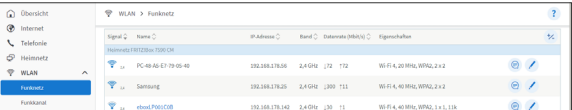

#### $\blacktriangle$

Wenn sich die WLAN-IP-Adresse der eBOX während des Betriebs ändert, verlieren Controller und Responder ihre Verbindung. Es wird daher dringend empfohlen, die Option im Router-Interface zu aktivieren, dem Gerät immer die gleiche IP-Adresse zuzuweisen.

7. Klicken Sie auf den Hostnamen des Geräts, um zum eBOX WebGUI weitergeleitet zu werden.

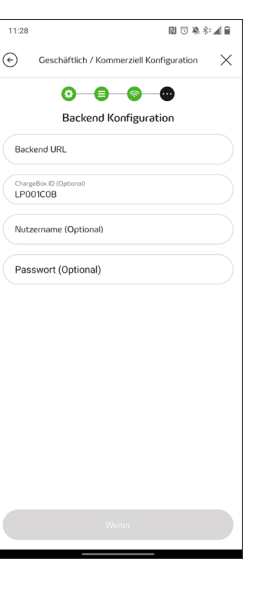

图◎楽を⊿自

 $0$   $0$   $0$   $0$ Ihre eBox ist mit "FRITZ!Box 7590 CM"

 $\overline{\mathbf{x}}$ 

 $\odot$ 

#### <span id="page-10-0"></span>**Login**

Überspringen Sie gegebenenfalls die Sicherheitswarnung, indem Sie auf "Erweitert" und "Weiter zu 172.16.0.1 (unsicher)" klicken.

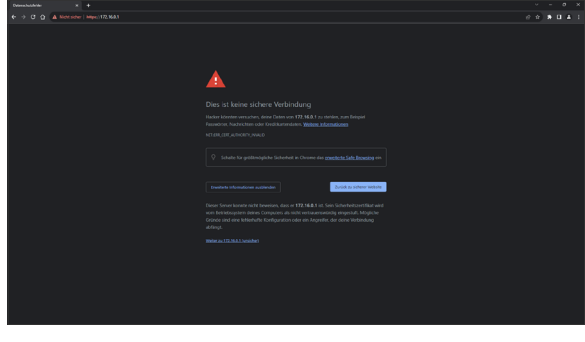

Einloggen mit dem Benutzernamen "admin" und dem Kennwort [PUK].

#### $\blacktriangle$

Den [PUK] finden Sie auf der Rückseite der Bedienungsanleitung.

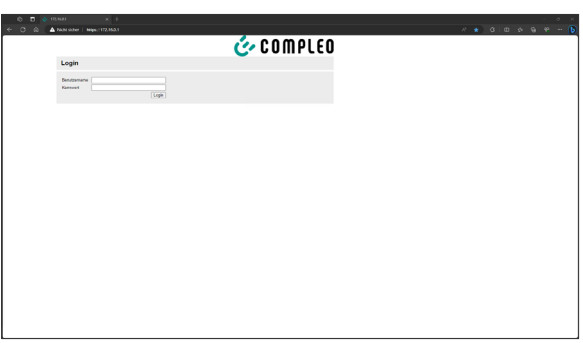

#### <span id="page-11-0"></span>Firmware-Update

Für die Verwendung des Onboard-Lastmanagements ist die Firmware 2.2 oder höher erforderlich. Es gibt mehrere Möglichkeiten, die aktuelle Firmware-Version zu ermitteln.

#### **OCPP BootNotification**

```
{"chargeBoxSerialNumber":"*","chargePointModel":"*","chargePointVendor":"*","firmwareVersion"
:"1.3.38","iccid":"*","imsi":"*","meterSerialNumber":"*","meterType":"*"}
```
#### **eBOX WebGUI**

Zu "System > Systemdaten" wechseln und "ACCU Firmware-Version" prüfen.

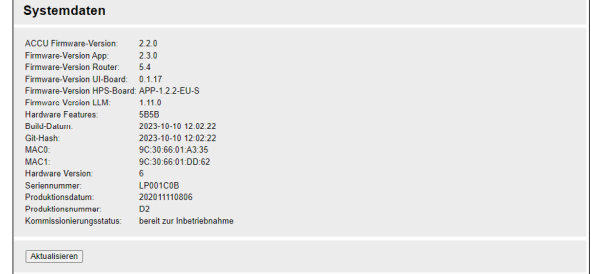

#### **eCONFIG-App**

- 1. Auf das "Info" klicken
- 2. "Firmware-Version" überprüfen

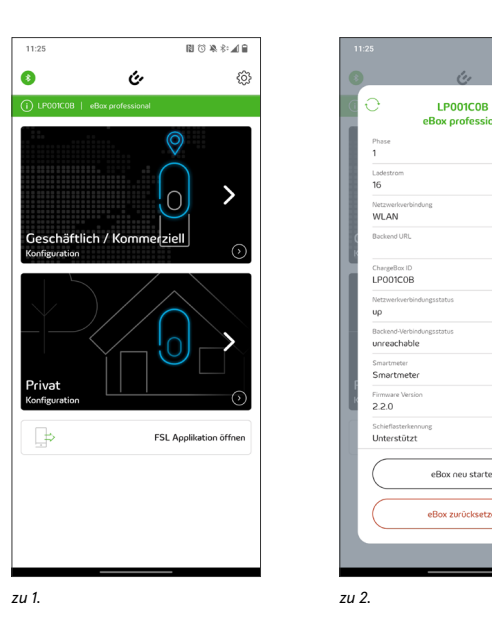

Wenn ein Update erforderlich ist und die eBOXen an ein Backend angeschlossen sind, das Massenupdates unterstützt, springen Sie zum Abschnitt "Option 1: Update via Backend" für höchsten Komfort. Wenn das nicht möglich ist, springen Sie zu Abschnitt "Option 2: Update via eBOX WebGUI".

#### <span id="page-12-0"></span>**Option 1: Update via Backend**

Um zu vermeiden, dass Sie sich in das Webinterface jeder eBOX einloggen müssen, wenden Sie sich bitte an den Betreiber der Ladestation und bitten Sie ihn, die aktuell installierte Firmware zu überprüfen und ein Update für jede eBOX an Ihrem Standort durchzuführen, falls möglich und notwendig. Wenn nicht, fahren Sie mit dem nächsten Abschnitt fort.

Undate

Update über lokale Quelle

#### **Option 2: Update via eBOX WebGUI**

- 1. Greifen Sie auf jede eBOX über das lokale Netzwerk zu, wie im Abschnitt "Zugriff auf das eBOX WebGUI" und "Login" beschrieben.
- 2. Zu "ECU > Update" wechseln
- 3. Eine Datei auswählen
- 4. Auf "Upload FW" klicken
- 5. Bestätigen
- 6. Installieren

Die eBOX wird neu gestartet. Die Aktualisierung kann bis zu 4 Minuten dauern, im Falle der Aktualisierung auf 1.3.38 sogar bis zu 15 Minuten.

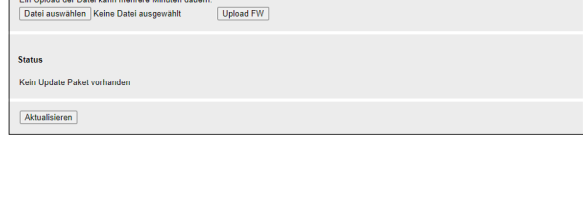

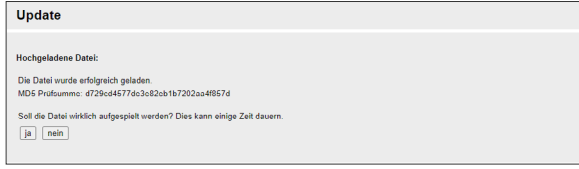

#### Konfiguration der Responder

Wie im Abschnitt "Technische Daten" erwähnt, muss eine der eBOXen innerhalb einer Ladepunktgruppe die Rolle des Controllers übernehmen, während alle eBOXen innerhalb einer Ladepunktgruppe Responder sind, einschließlich des Controllers, der sich selbst steuert. Jede der eBOXen kann ein Controller sein.

#### $\blacktriangle$

Wenn Sie eine SIM-Karte und einen APN für die Backend-Verbindung verwenden, empfiehlt es sich, die eBOX mit dem stärksten verfügbaren Mobilfunknetz zum Steuergerät zu machen, damit Sie bei Bedarf zuverlässig auf die Web-Oberfläche aus der Ferne zugreifen können.

Um die Responder zu konfigurieren, wiederholen Sie die Schritte 1. bis 6. für jeden Responder:

- 1. Zugriff auf das eBOX WebGUI des gewünschten Responders
- 2. Wenn Sie eine kabelgebundene Verbindung verwenden, gehen Sie zu "Netzwerk > Interfaces", ansonsten springen Sie zu 5.
- <span id="page-13-0"></span>3. Weisen Sie unter Netzwerk 1 Einstellungen eine lokal eindeutige IP-Adresse zu und speichern Sie die Einstellungen unten auf der Seite..
- 4. Rufen Sie das eBOX WebGUI erneut auf, indem Sie die neu zugewiesene IP-Adresse in die Suchleiste des Browsers eingeben und sich anmelden.
- 5. Zu "LDP1 > Lastmanagement" wechseln

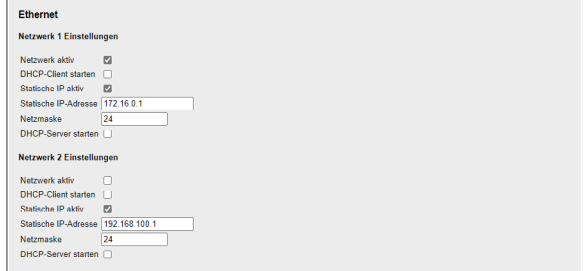

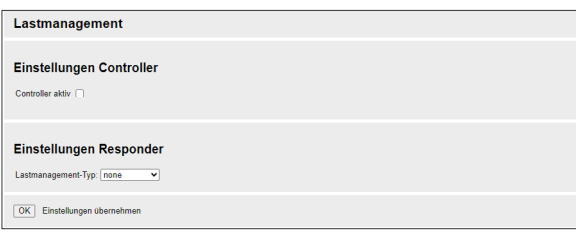

Lastmanagement Einstellungen Controller  $\begin{array}{ll}\n\text{Controller aktiv} & \square\n\end{array}$ 

Einstellungen Responder Lastmanagement-Typ: modbus\_tcp >

Modbus TCP face:  $\frac{\text{net1} \cdot \text{v}}{502}$ OK Einstellungen übernehmen

 $I$  setmenegement

- 6. Ändern Sie unter "Einstellungen Responder" den Lastmanagementtyp auf "modbus\_tcp".
- 7. Wählen Sie die Modbus-Schnittstelle, entweder net1 oder wlan1, je nachdem, ob Sie eine kabelgebundene oder kabellose Verbindung verwenden.
- 8. Drücken Sie "OK", um die Einstellungen zu speichern.

Sie sind nun mit der Konfiguration der Responder fertig.

#### Konfiguration des Controllers

Aktivieren Sie für den Controller zusätzlich zu den Schritten aus dem vorherigen Abschnitt das Kontrollkästchen "Controller aktiv" und drücken Sie "OK", um die Einstellungen zu speichern.

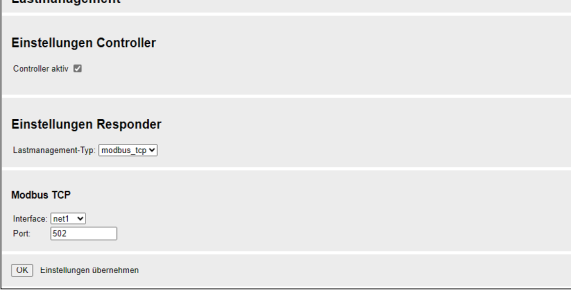

Beachten Sie, dass der Controller auch ein Responder ist, der sich selbst kontrolliert.

 $\blacktriangle$ 

#### <span id="page-14-0"></span>**Zugriff auf das Onboard Lastmanagement WebGUI**

1. Um auf die WebGUI des Lastmanagements zuzugreifen, klicken Sie auf die Schaltfläche "Öffne Controller", die angezeigt wird, sobald Sie auf "OK" drücken, um die Einstellungen zu speichern, nachdem Sie das Kontrollkästchen "Controller aktiv" markiert haben.

Alternativ können Sie den Port ":8087" manuell an die IPv4-Adresse der Ladestation im Browser anhängen, z.B.: https://176.16.0.1:8087

2. Sie müssen sich erneut mit denselben Zugangsdaten anmelden, die Sie für die eBOX-Weboberfläche verwendet haben: admin:[PUK].

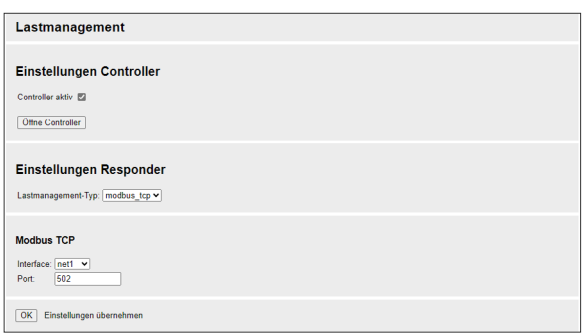

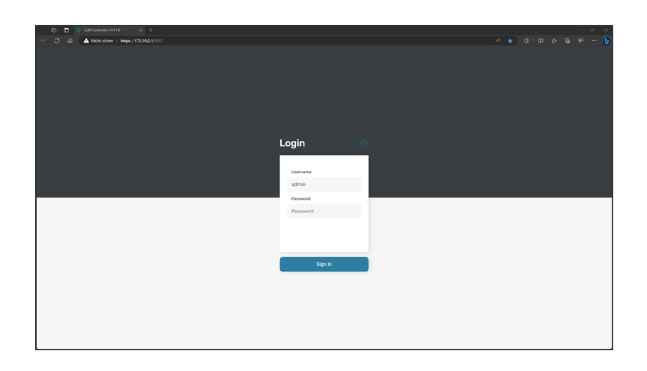

#### **Einrichtung der Ladepunktgruppe**

Nach der Anmeldung wird Ihnen sofort die Konfiguration der Ladepunktgruppe angezeigt.

 $\blacktriangle$ 

Alle elektrischen Einstellungen müssen von einer Elektrofachkraft vorgenommen werden.

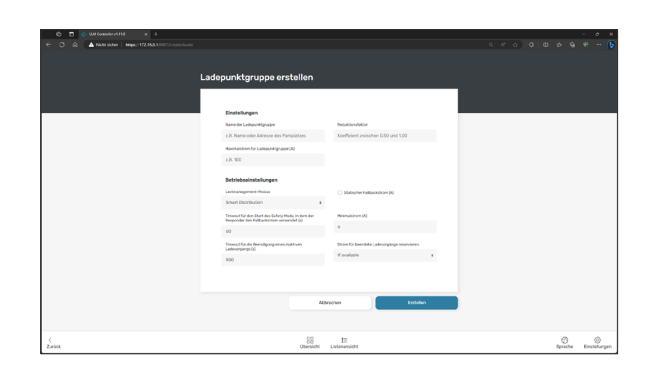

- 1. Wählen Sie einen Namen für die Ladepunktgruppe, der Ihnen helfen soll, sie bei einem Fernzugriff zu identifizieren.
- 2. Stellen Sie den maximalen Strom für das Ladecluster ein (A)
- 3. Stellen Sie den Reduktionsfaktor ein. Der Reduktionsfaktor wird mit dem Maximalstrom multipliziert. So können Sie z. B. einen Puffer von 10 % zum Maximalstrom am Netzanschluss hinzufügen, um das Risiko des Auslösens des FI-Schutzschalters zu verringern, indem Sie einen Reduktionsfaktor "0,9" einstellen. Dadurch wird das Lastmanagement jedoch weniger effizient.

Es wird empfohlen, für die folgenden Parameter die Standardwerte zu verwenden.

- 4. Wählen Sie einen Lastmanagement-Modus. Die Optionen sind
	- a. None Dadurch wird das Lastmanagement inaktiv, aber die Überwachungsfunktionen für eine Ladepunktgruppe werden gestartet.
	- b. Equal Distribution Der verfügbare Strom wird gleichmäßig auf die aktiven Ladevorgänge verteilt
	- c. First Come First Serve Die aktiven Ladevorgänge erhalten entsprechend ihrer Startzeit den maximal möglichen Strom.
	- d. Smart Distribution (Standardwert) Im Gegensatz zur Equal Distribution werden bei diesem Modus die Responder-spezifischen Maximalströme, die von den EVs angeforderten Ströme und die Phasenlast berücksichtigt.
- 5. Legen Sie den Timeout (s) für den Beginn des Safety Mode fest, in dem der Responder den Fallbackstrom verwendet. Der Standardwert ist 60 s.
- 6. Legen Sie den Timeout (s) für die Aussetzung eines inaktiven Ladevorgangs fest. Der Standardwert ist 900 s (15 min). Die Ladestation kann nicht erkennen, ob ein Ladevorgang pausiert oder beendet ist. Daher ist es möglich, diese Zeitspanne zu konfigurieren.
- 7. Entscheiden Sie, ob ein statischer Fallbackstrom (A) verwendet werden soll. Der Fallbackstrom wird vom Controller reserviert und vom Responder im Safety Mode verwendet, falls erforderlich. Standardmäßig wird der Fallbackstrom durch Abrunden des maximalen Stroms für die Ladepunktgruppe geteilt durch die Anzahl der Responder berechnet, z. B. 6 A für eine Ladegruppe mit 100 A und 16 eBOXen. Eine eBOX mehr würde diesen Wert leicht unter 6 A senken, was außerhalb der Norm liegt und daher zu einem Fallback von 0 A führt. In diesem Fall könnte ein qualifizierter Elektriker erwägen, dieser Ladepunktgruppe manuell einen statischen Fallbackstrom von 6 A zuzuweisen.
- 8. Stellen Sie den Mindeststrom (A) ein. Die Norm erlaubt einen Mindeststrom von 6 A. Erwägen Sie die Verwendung von 10 A in öffentlichen Bereichen, um mit einer breiteren Auswahl an Fahrzeugen kompatibel zu sein, aber bewerten Sie dann den Fallbackstrom neu.
- 9. Entscheiden Sie, wann der Strom für ausgesetzte Ladevorgänge reserviert werden soll. Wie in 6. festgelegt, kann der Controller entscheiden, ob ein Ladevorgang ausgesetzt wird. Wenn jedoch eine Pause fälschlicherweise als Ende des Vorgangs interpretiert wird, ist es dem EV nicht möglich, die eBOX wieder aufzuwecken. Daher sollten die folgenden Optionen geprüft werden:
	- a. Never Ausgesetzte Ladevorgänge werden auf 0 A begrenzt.
	- b. If available Der nicht genutzte Strom wird für ausgesetzte Ladevorgänge reserviert.
	- c. Always Der Mindeststrom wird für ausgesetzte Ladevorgänge reserviert.
- 10. Zum Abschließen auf "Erstellen" klicken.

#### <span id="page-16-0"></span>**Hinzufügen eines Responders**

1. Fügen Sie einen Responder hinzu, indem Sie auf die gleichnamige Schaltfläche für den ersten Responder oder auf das "+" in der oberen rechten Ecke für alle weiteren Responder klicken.

- 2. Geben Sie die IP-Adresse eines Responders ein. Verwenden Sie beim kabelgebundenen Aufbau die von Ihnen zugewiesenen IP-Adressen. Beim kabellosen Aufbau verwenden Sie die vom WLAN-Router zugewiesenen IP-Adressen, die Sie in der Liste der WLAN-Geräte in der WebGUI des Routers finden können.
- 3. Modbus-Port eingeben (Standardwert: 502)
- 4. Namen für den Responder wählen
- 5. Ggf. Phasenbelegung angeben.
- 6. Ggf. Anmerkung hinzufügen.
- 7. "Hinzufügen" anklicken.
- 8. Bestätigen.
- 9. Für jeden Responder wiederholen.

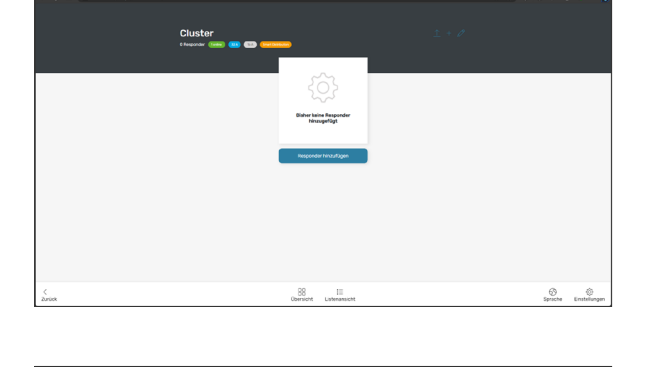

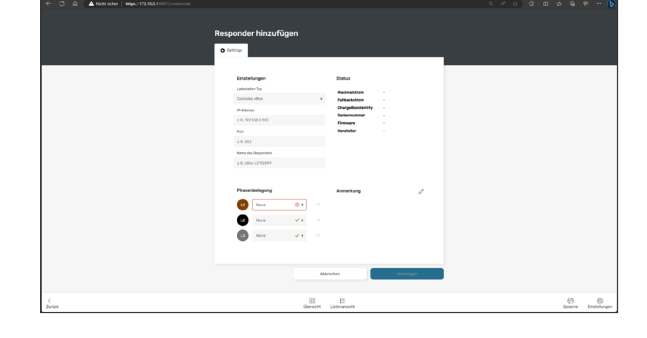

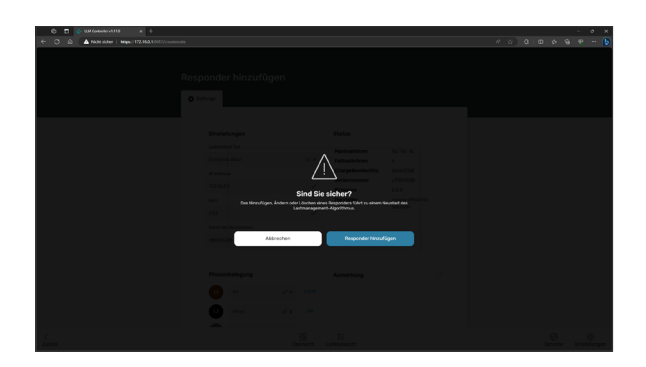

#### <span id="page-17-0"></span>**Überwachung**

Nachdem Sie einen Responder hinzugefügt haben, wird die Listenansicht angezeigt. Wechseln Sie unten auf der Seite zur Übersicht, um ein detaillierteres Monitoring zu erhalten.

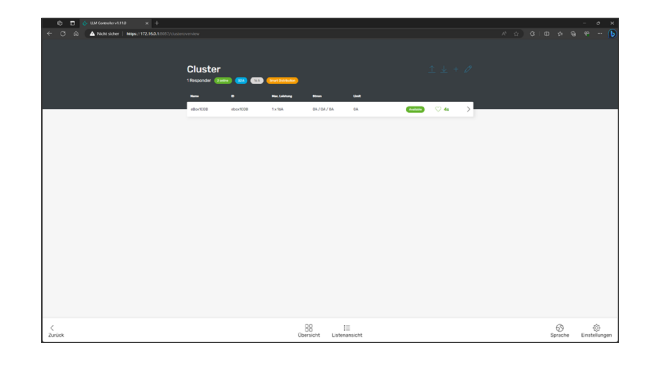

Das Dashboard zeigt Ihnen den Status jedes Responders, die aktuelle Auslastung pro Phase und ein Diagramm der Auslastung pro Phase in der letzten Stunde. Es zeigt Ihnen auch eine Liste der letzten Events.

Anhand der Übersicht können Sie überprüfen, ob die Konfiguration Ihren Erwartungen entspricht wenn ja, herzlichen Glückwunsch, Sie sind fertig!

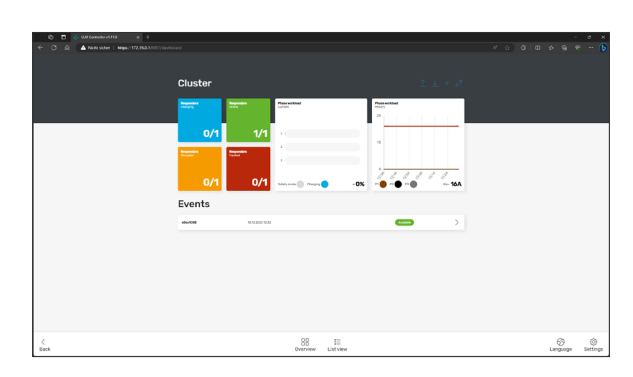

#### <span id="page-18-0"></span>Fehlerbehebung

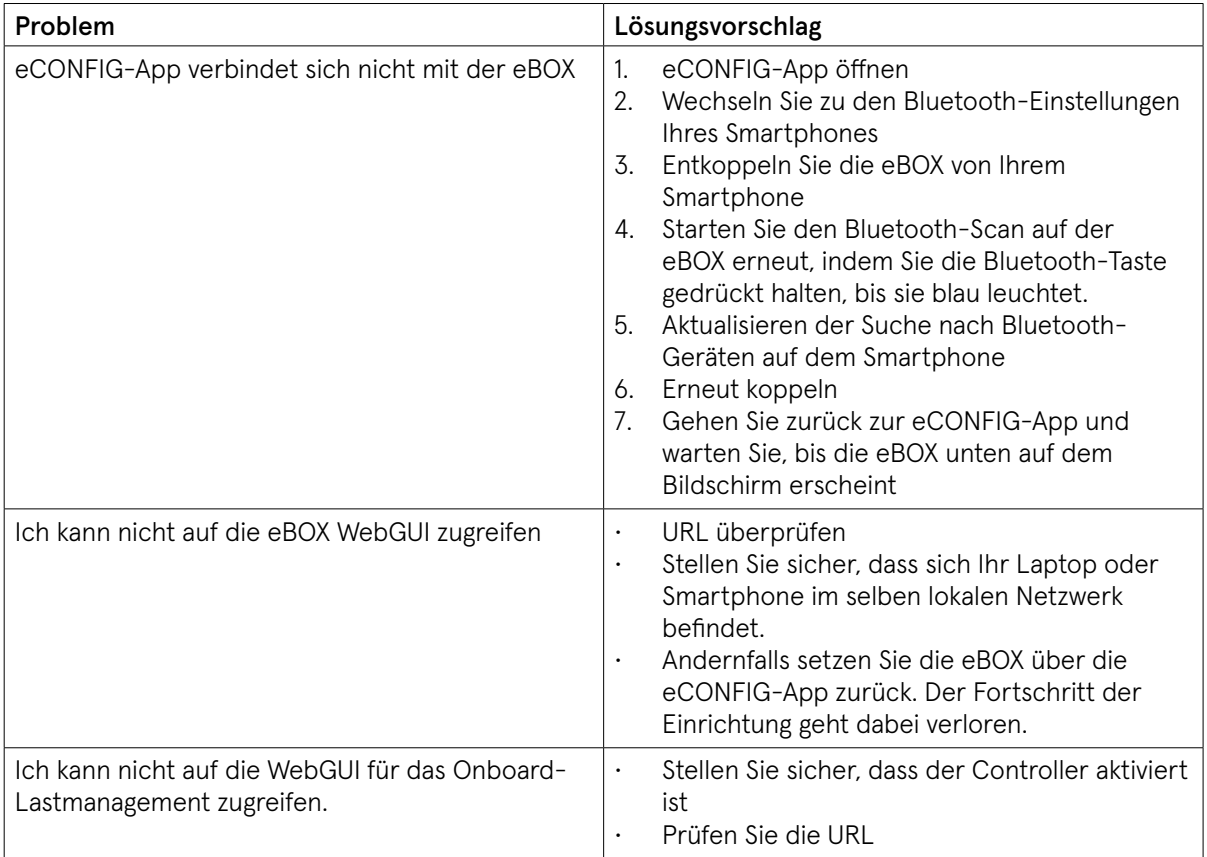

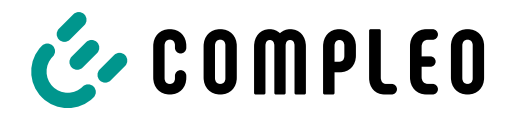

The power to move

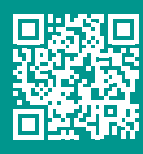

Compleo Charging Solutions GmbH & Co. KG

Ezzestraße 8 44379 Dortmund Deutschland

info@compleo-cs.com compleo-charging.com

©2023 Compleo. Alle Rechte vorbehalten.

Dieses Dokument darf ohne schriftliche Genehmigung weder ganz noch auszugsweise kopiert oder in jeglicher Art und Form reproduziert werden. Alle Abbildungen in diesem Dokument dienen nur als Beispiel und können von dem ausgelieferten Produkt abweichen. Alle Angaben in diesem Dokument können ohne vorherige Ankündigung geändert werden und stellen keine Verpflichtung auf Seiten des Herstellers dar.

Technische Änderungen und Irrtümer vorbehalten.